To use the Solver Add-in, however, you first need to load it in Excel.

- Click on the File tab and then click Options.  $1<sup>1</sup>$
- 2. Click Add-Ins, and then in the Manage box, select Excel Add-ins.
- 3. Click Go.
- 4. In the Add-Ins available box, select the Solver Add-in check box, and then click OK.
	- 1. Tip If Solver Add-in is not listed in the Add-Ins available box, click Browse to locate the add-in.
	- 2. If you get prompted that the Solver Add-in is not currently installed on your computer, click Yes to install it.
- 5. After you load the Solver Add-in, the Solver command is available in the Analysis group on the Data tab.

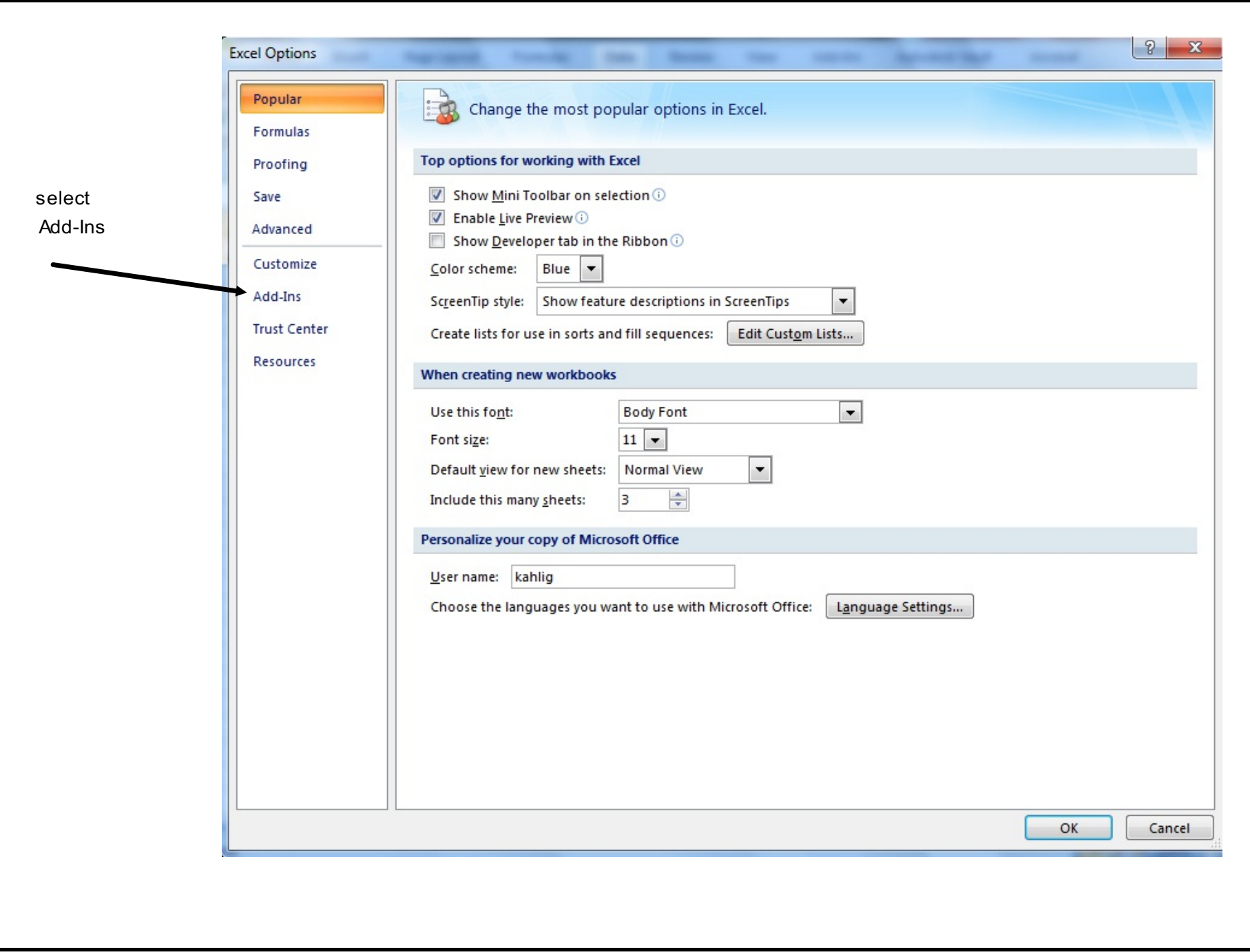

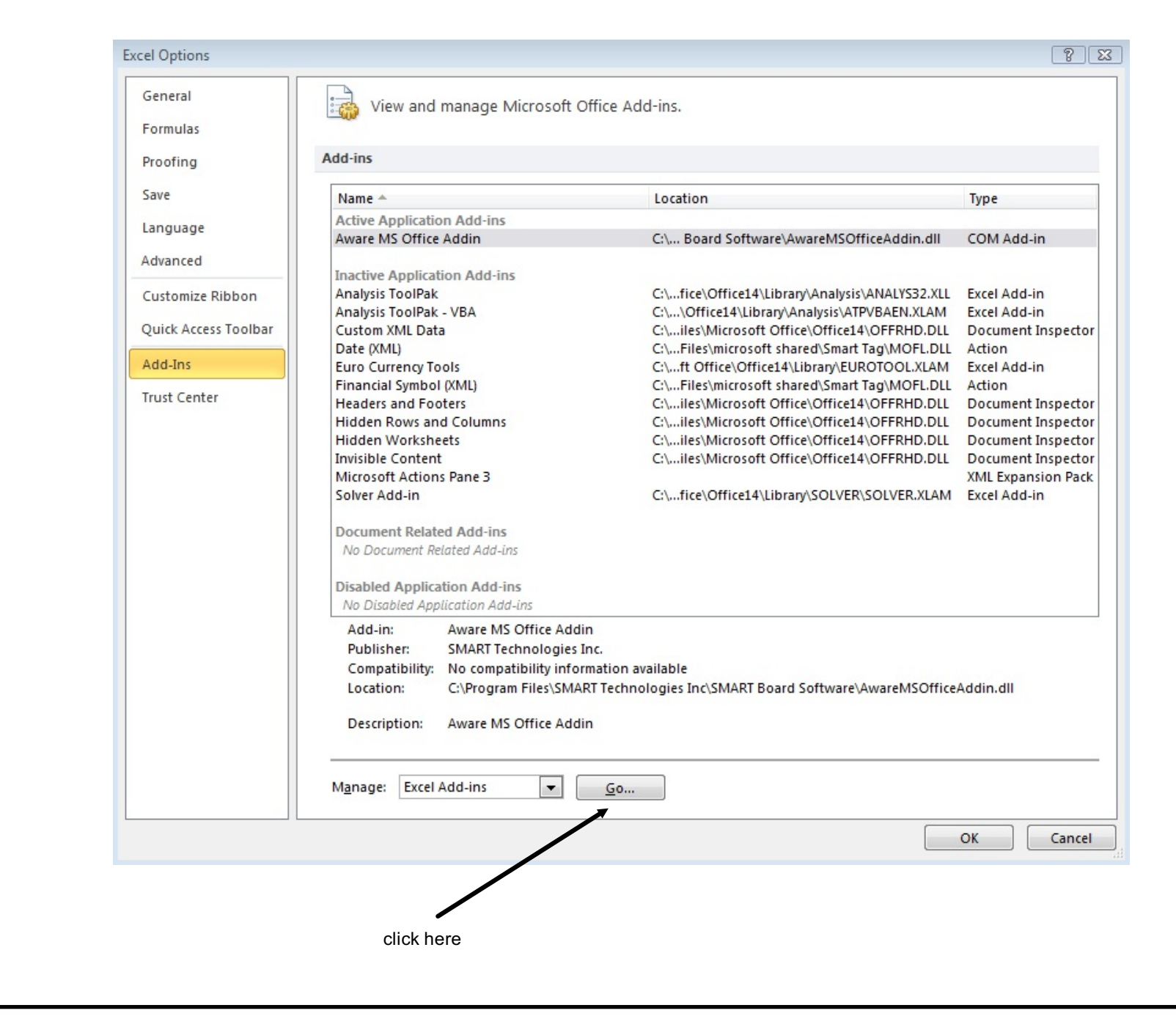

Title : Nov 18-12:24 AM (Page 3 of 6)

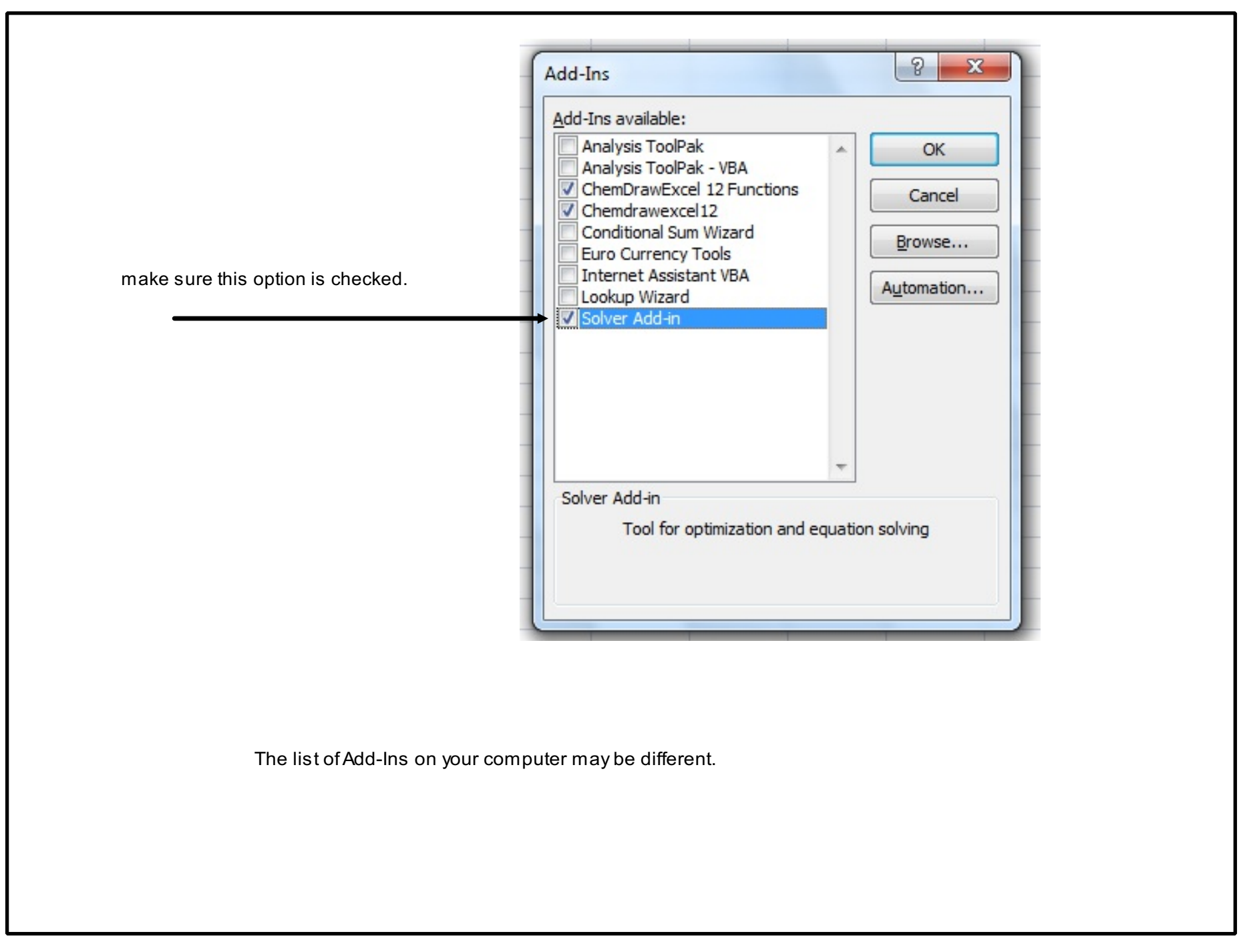

Title : Nov 17-12:48 PM (Page 4 of 6)

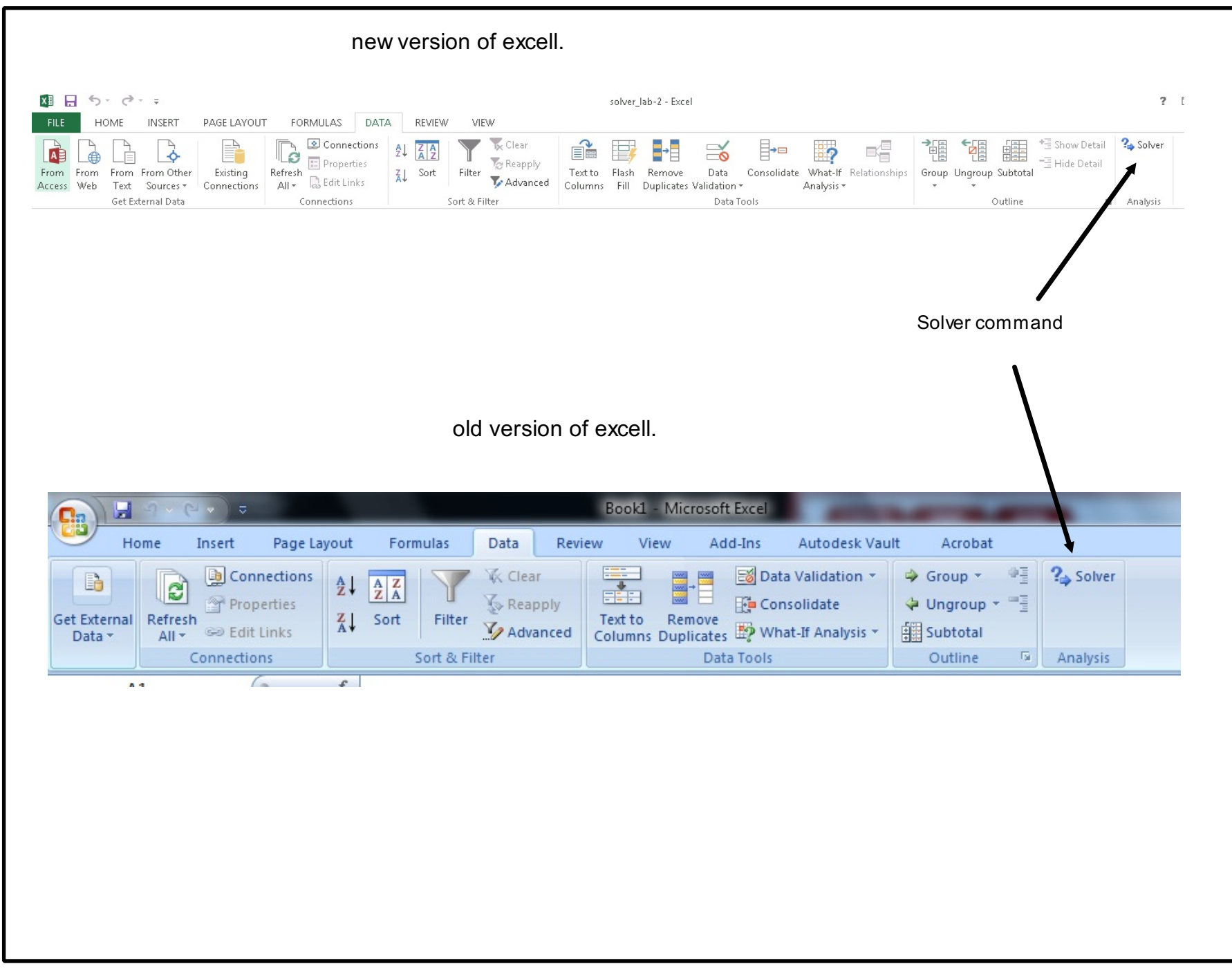

Title : Nov 17-8:41 AM (Page 6 of 6)